# **Micro Focus Fortify Security Assistant Plugin for Eclipse**

Software Version: 22.1.0

## **User Guide**

Document Release Date: June 2022 Software Release Date: June 2022

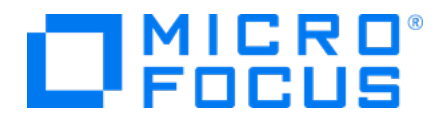

#### Legal Notices

Micro Focus The Lawn 22-30 Old Bath Road Newbury, Berkshire RG14 1QN UK

[https://www.microfocus.com](https://www.microfocus.com/)

#### **Warranty**

The only warranties for products and services of Micro Focus and its affiliates and licensors ("Micro Focus") are set forth in the express warranty statements accompanying such products and services. Nothing herein should be construed as constituting an additional warranty. Micro Focus shall not be liable for technical or editorial errors or omissions contained herein. The information contained herein is subject to change without notice.

### Restricted Rights Legend

Confidential computer software. Except as specifically indicated otherwise, a valid license from Micro Focus is required for possession, use or copying. Consistent with FAR 12.211 and 12.212, Commercial Computer Software, Computer Software Documentation, and Technical Data for Commercial Items are licensed to the U.S. Government under vendor's standard commercial license.

### Copyright Notice

© Copyright 2015 - 2022 Micro Focus or one of its affiliates

#### Trademark Notices

All trademarks, service marks, product names, and logos included in this document are the property of their respective owners.

#### Documentation Updates

The title page of this document contains the following identifying information:

- Software Version number
- Document Release Date, which changes each time the document is updated
- Software Release Date, which indicates the release date of this version of the software

This document was produced on May 18, 2022. To check for recent updates or to verify that you are using the most recent edition of a document, go to:

<https://www.microfocus.com/support/documentation>

# **Contents**

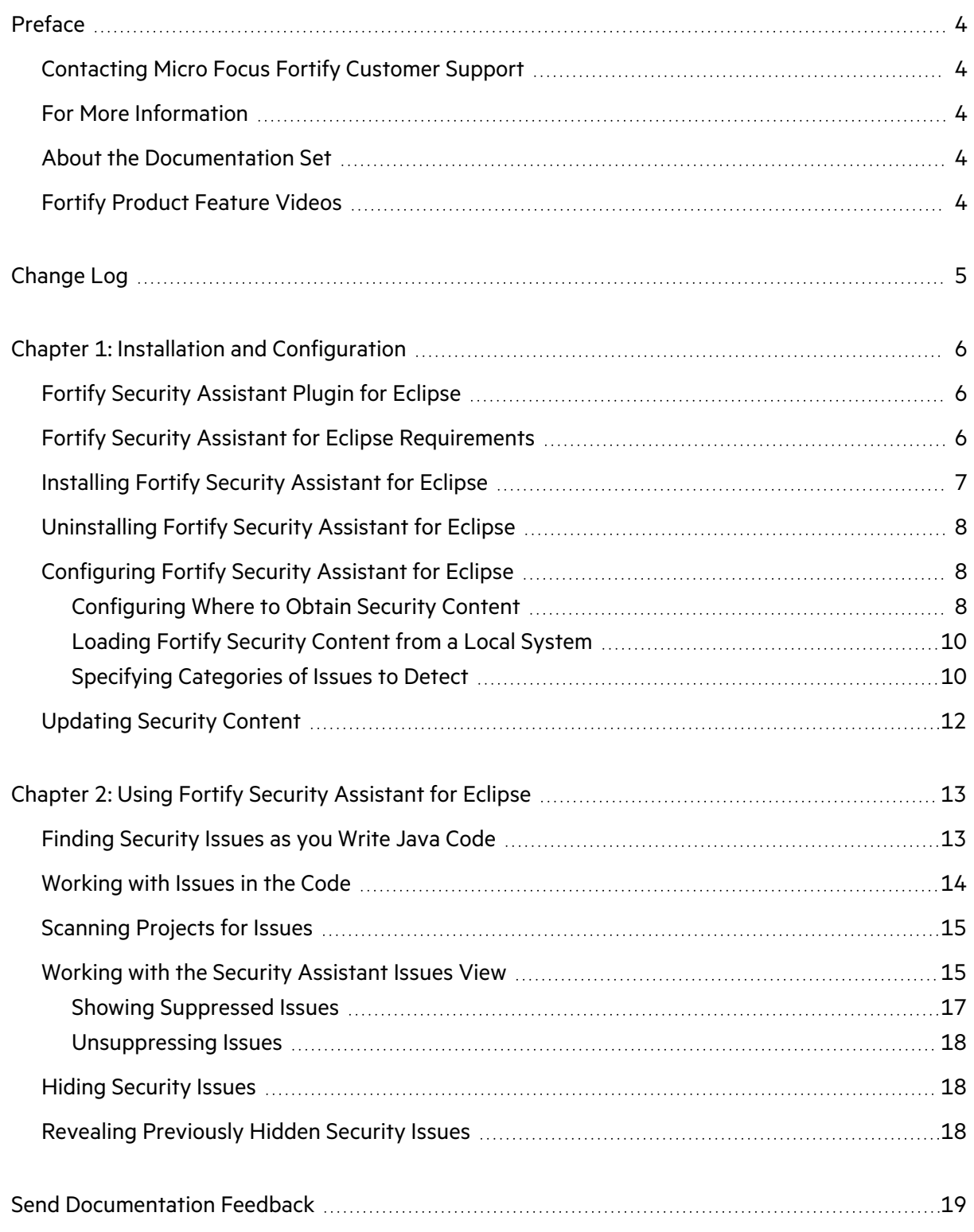

# <span id="page-3-0"></span>Preface

# <span id="page-3-1"></span>Contacting Micro Focus Fortify Customer Support

Visit the Support website to:

- Manage licenses and entitlements
- Create and manage technical assistance requests
- Browse documentation and knowledge articles
- Download software
- Explore the Community

<span id="page-3-2"></span><https://www.microfocus.com/support>

# For More Information

For more information about Fortify software products:

<span id="page-3-3"></span><https://www.microfocus.com/cyberres/application-security>

## About the Documentation Set

The Fortify Software documentation set contains installation, user, and deployment guides for all Fortify Software products and components. In addition, you will find technical notes and release notes that describe new features, known issues, and last-minute updates. You can access the latest versions of these documents from the following Micro Focus Product Documentation website:

<https://www.microfocus.com/support/documentation>

To be notified of documentation updates between releases, subscribe to Fortify Product Announcements on the Micro Focus Community:

<span id="page-3-4"></span><https://community.microfocus.com/cyberres/fortify/w/fortify-product-announcements>

# Fortify Product Feature Videos

You can find videos that highlight Fortify products and features on the Fortify Unplugged YouTube channel:

<https://www.youtube.com/c/FortifyUnplugged>

# <span id="page-4-0"></span>Change Log

The following table lists changes made to this document. Revisions to this document are published between software releases only if the changes made affect product functionality.

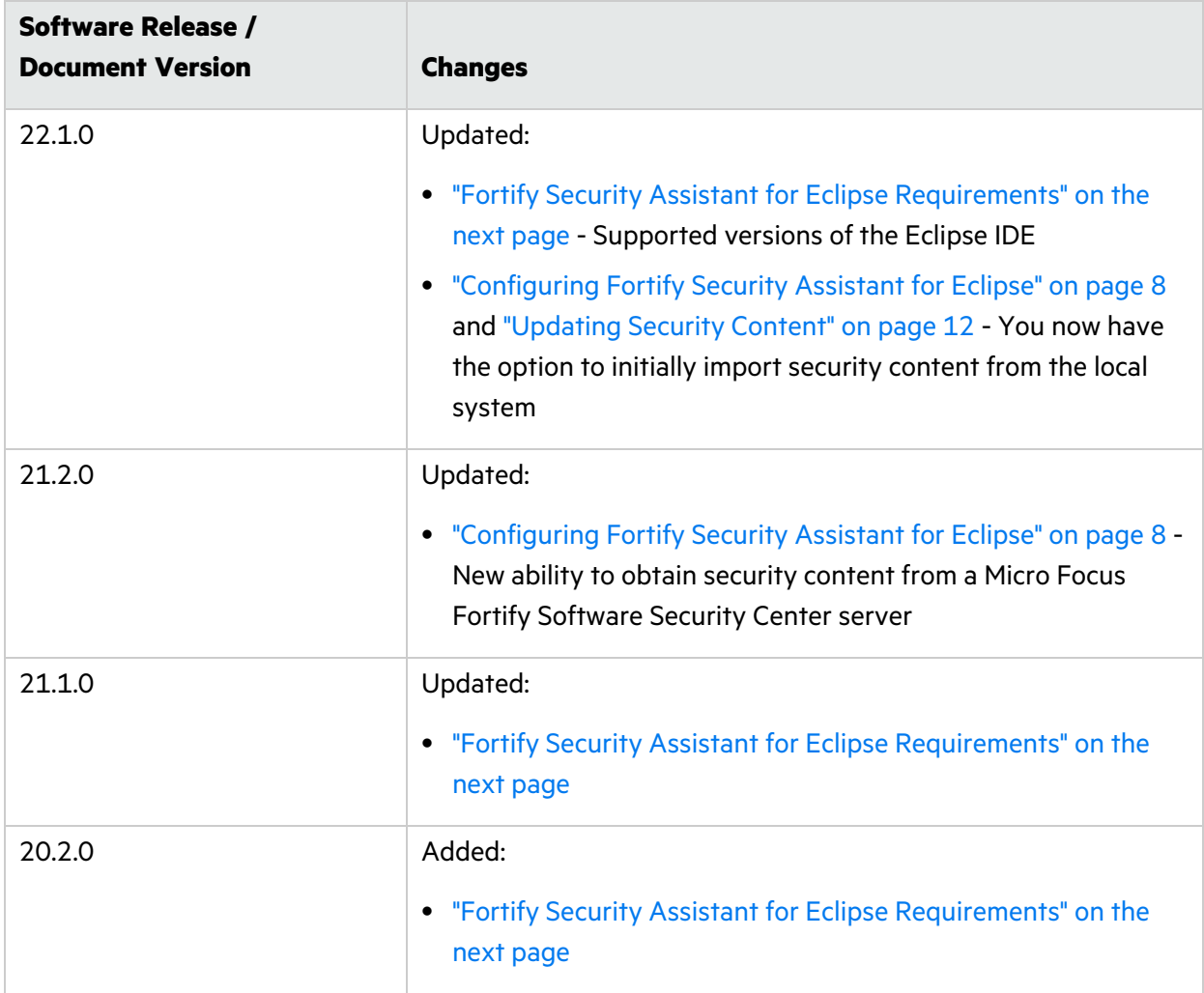

# <span id="page-5-0"></span>Chapter 1: Installation and Configuration

#### This section contains the following topics:

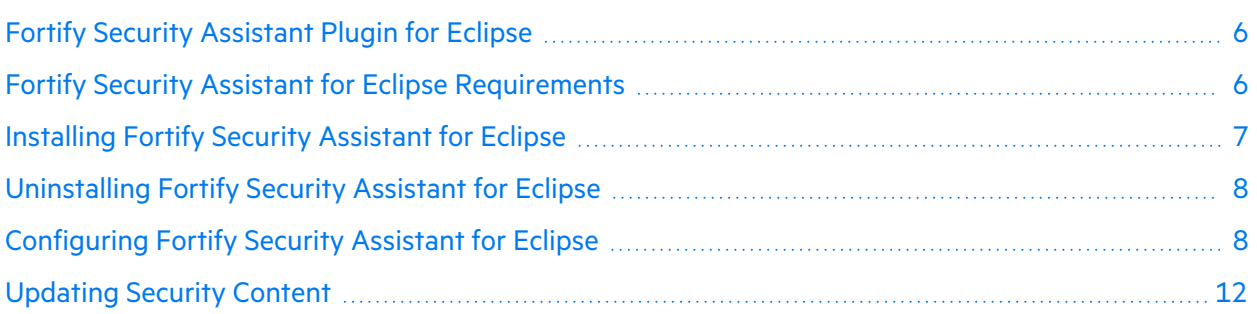

# <span id="page-5-1"></span>Fortify Security Assistant Plugin for Eclipse

The Fortify Security Assistant for Eclipse integrates with the Eclipse Java development environment. Fortify Security Assistant for Eclipse works with a portion of the Fortify security content to provide alerts to potential security issues as you write your Java code. Fortify Security Assistant for Eclipse provides detailed information about security risks and recommendations for how to secure the potential issue. Fortify Security Assistant for Eclipse can detect:

- Potentially dangerous uses of functions and APIs
- <span id="page-5-2"></span>• Issues caused by tainted data reaching vulnerable functions and APIs at the intra-class level

# Fortify Security Assistant for Eclipse Requirements

Fortify Security Assistant for Eclipse requires:

• A valid Fortify license to scan for issues

You are prompted to provide a license file the first time you make edits to source code, request to analyze a project, or load Fortify Software Security Content. For information about how to obtain a Fortify license file, contact Micro Focus Fortify Customer Support.

• Up-to-date Micro Focus Fortify Software Security Content

You can obtain the Fortify security content directly from the Fortify Rulepack update server or from a Fortify Software Security Center server. You can also load Fortify security content from a copy on your local system. For instructions, see ["Configuring](#page-7-2) Where to Obtain Security Content" on [page](#page-7-2) 8.

<span id="page-6-0"></span>Fortify Security Assistant supports Eclipse versions 2020-x, 2021-x, and 2022-03.

# Installing Fortify Security Assistant for Eclipse

You can install the Fortify Security Assistant Plugin for Eclipse on Windows, Linux, and macOS operating systems. To update from an earlier version of Fortify Security Assistant Plugin for Eclipse, you must first remove the existing version. For information about how to uninstall the plugin, see ["Uninstalling](#page-7-0) Fortify Security Assistant for Eclipse" on the next page.

**Note:** These instructions describe a third-party product and might not match the specific, supported version you are using. See your product documentation for the instructions for your version.

To install Fortify Security Assistant for Eclipse:

- 1. Start Eclipse.
- 2. Select **Help > Install New Software**.

The Install wizard starts and displays the **Available Software** step.

- 3. Click **Add**.
- 4. Click **Archive**, and then locate and select Fortify SecurityAssistant Eclipse Plugin *<version>*.zip.
- 5. Click **Add**.
- 6. Select the **Fortify Security Assistant Plugin** check box.

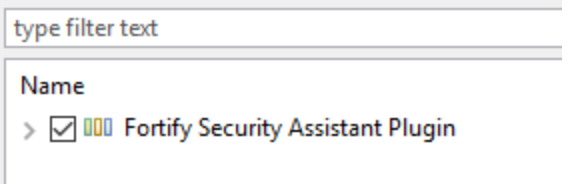

**Note:** Any required third-party dependencies are automatically installed if they do not already exist on your system.

7. Click **Next**.

#### The **Install Details** step lists **Fortify Security Assistant Plugin For Eclipse**.

To view version and copyright information about the plugin in the **Details** area, click the plugin name.

- 8. Click **Next**.
- 9. On the **Review Licenses** step, review and accept the license agreement.
- 10. Click **Finish**.
- 11. To complete the installation and restart Eclipse, click **Restart Now** when prompted.

The menu bar now includes the **Fortify** menu.

12. In the Locate Fortify License File dialog box, click **Browse**.

13. Navigate to the fortify.license file, and then click **OK**.

Fortify Security Assistant for Eclipse verifies the license file and then attempts to download the Fortify Software Security Content from the Fortify Customer Portal. To import Fortify Software Security Content from a Fortify Software Security Center server or the local system, see ["Configuring](#page-7-2) Where to Obtain Security Content" below or ["Loading](#page-9-0) Fortify Security Content from a Local [System"](#page-9-0) on page 10.

# <span id="page-7-0"></span>Uninstalling Fortify Security Assistant for Eclipse

**Note:** These instructions describe a third-party product and might not match the specific, supported version you are using. See your product documentation for the instructions for your version.

To uninstall Fortify Security Assistant Plugin for Eclipse:

- 1. Start Eclipse.
- 2. Select **Help > About Eclipse IDE**, and then click **Installation Details**.
- 3. On the **Installed Software** tab, select **Fortify Security Assistant Plugin for Eclipse**.
- 4. Click **Uninstall**.
- 5. In the Uninstall window, click **Finish**.
- <span id="page-7-1"></span>6. To implement the change and restart Eclipse, click **Yes** when prompted.

# Configuring Fortify Security Assistant for Eclipse

Fortify Security Assistant for Eclipse requires Fortify Software Security Content to detect issues. You can configure how Fortify Security Assistant for Eclipse obtains security content and which vulnerability categories you want detected.

### <span id="page-7-2"></span>Configuring Where to Obtain Security Content

By default, Fortify Security Assistant for Eclipse attempts to download the Fortify Software Security Content from the Fortify Rulepack update server. There are three ways to obtain Fortify security content:

- From the Fortify Rulepack update server
- From a Micro Focus Fortify Software Security Center server
- From your local system if you do not have an internet connection or a Fortify Software Security Center server (see ["Loading](#page-9-0) Fortify Security Content from a Local System" on page 10)

To configure where to download Fortify security content:

#### 1. Select **Fortify > Configure Security Assistant**.

The following Fortify Security Assistant dialog box shows that no security content is loaded yet.

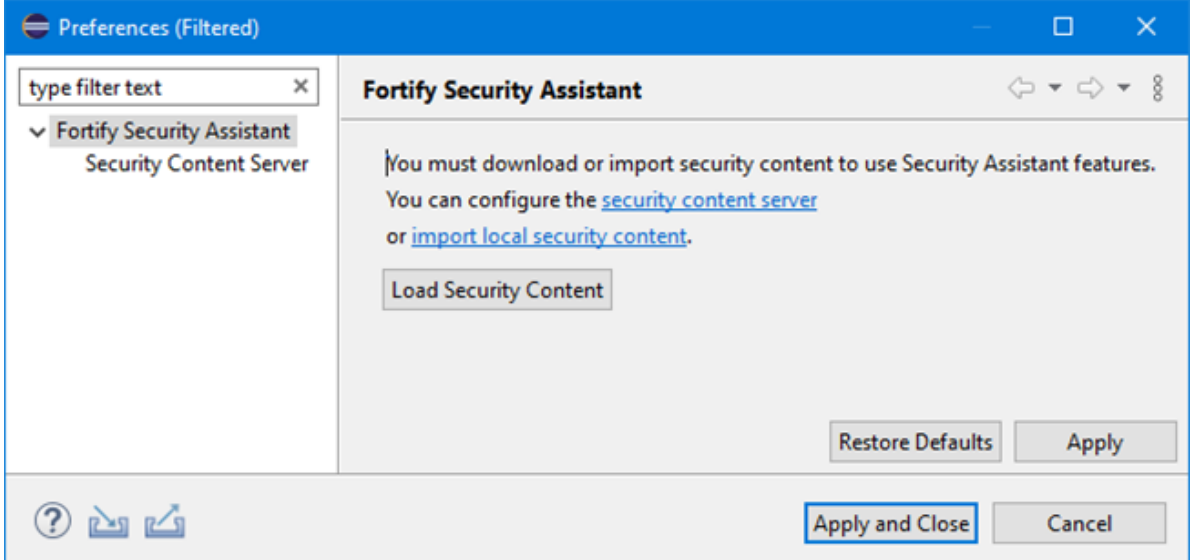

- 2. To download the security content from a Fortify Software Security Center server, do the following:
	- a. Select **Security Content Server** in the left pane.

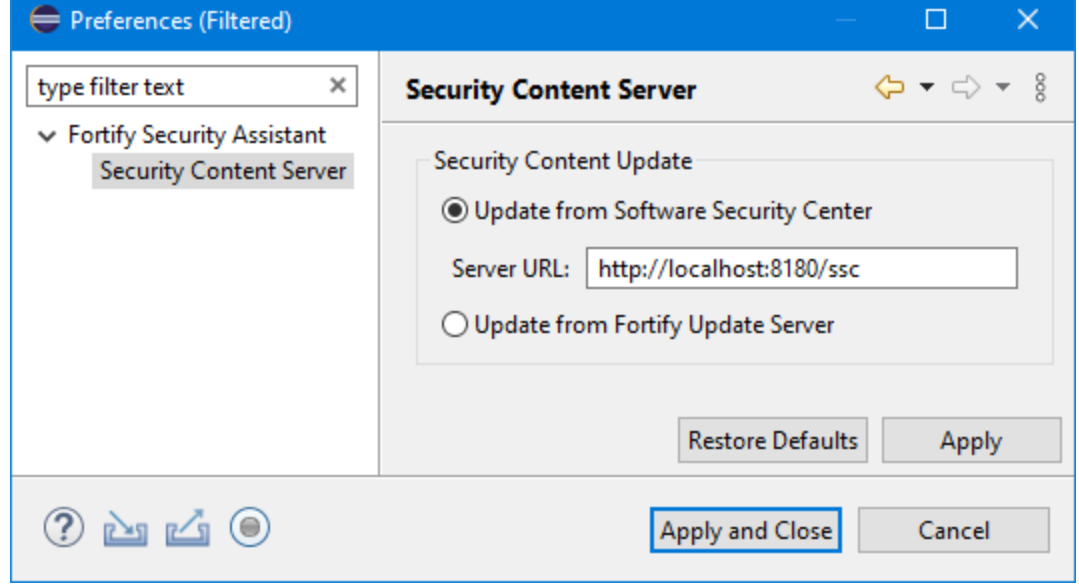

b. Select **Update from Software Security Center**, and then type the URL for your Micro Focus Fortify Software Security Center server in the **Server URL** box.

- 3. To download and load the security content from the Fortify Rulepack update server server, do the following:
	- a. Select **Security Content Server** in the left pane.
	- b. Select **Update from Fortify Update Server**.
- 4. Click **Apply and Close** to save these settings.
- 5. Select **Fortify > Update Security Content** to load the security content.

#### **See Also**

["Updating](#page-11-0) Security Content" on page 12

<span id="page-9-0"></span>["Loading](#page-9-0) Fortify Security Content from a Local System" below

### Loading Fortify Security Content from a Local System

To import and load security content from your local system:

- 1. Select **Fortify > Configure Security Assistant**.
- 2. Click **import local security content**.
- 3. In the Import Security Content dialog box, select the file type for the Fortify security content. You can import ZIP, XML, or BIN files.
- 4. Navigate to and select your Fortify security content.
- 5. Click **Open**.
- 6. Click **Apply and Close**.

#### **See Also**

<span id="page-9-1"></span>["Updating](#page-11-0) Security Content" on page 12

### Specifying Categories of Issues to Detect

To specify the categories of issues to detect for the workspace or for a project:

- 1. Do one of the following to select where you want the changes applied:
	- <sup>l</sup> To configure settings for the workspace, select **Fortify> Configure Security Assistant**.
	- To configure settings for a project:
		- i. Right-click a project, and then select **Properties**.
		- ii. In the left pane, select **Fortify Security Assistant**.
		- iii. Select **Enable project specific settings**.

**Note:** You can also specify the category of issues from a Fortify Security Assistant for

Eclipse tooltip in the Code editor. Click **Configure Security Assistant** <sup>®</sup>, and then click **Configure Workspace** or **Configure Project**.

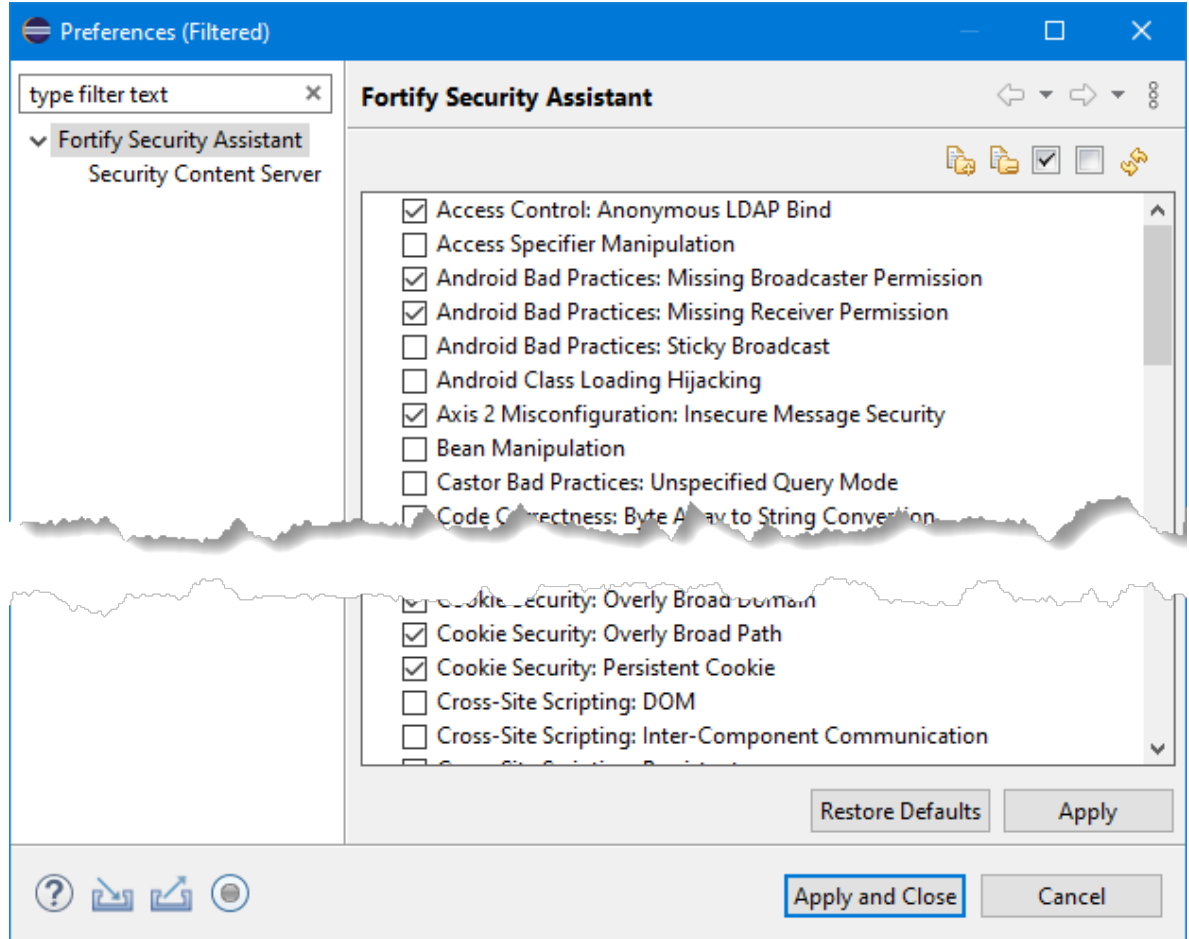

2. Select the categories of issues you want to detect.

You can right-click in the list of categories, and then select **Select All** or select **Clear All (but one)**.

- 3. To import custom rules:
	- a. Click **Import Security Content** .
	- b. Navigate to where your custom file is located, select the XML, and then click **Open**.

**Note:** To remove any previously imported custom rules, click **Clear All Imported Security Content C**. You cannot undo this action.

4. Click **Apply and Close**.

Fortify Security Assistant Plugin for Eclipse re-inspects the project to refresh any issues reported so that it matches your configuration settings.

# <span id="page-11-0"></span>Updating Security Content

To optimize Fortify Security Assistant for Eclipse functionality, you must have complete and up-todate Fortify Software Security Content.

To obtain the latest security content from the configured server:

- 1. Select **Fortify > Update Security Content**.
- 2. If prompted to accept a key, click **Yes**.

**Note:** This is only required when you load security content from a Fortify Software Security Center server. After you accept the key the first time, it is saved for the current plugin installation.

To import security content from the local system:

- 1. Select **Fortify > Configure Security Assistant**.
- 2. Click **Import Security Content** ( ).

You can import ZIP, XML, or BIN files.

- 3. Navigate to and select your Fortify security content.
- 4. Click **Open**.

#### **See Also**

["Configuring](#page-7-2) Where to Obtain Security Content" on page 8

# <span id="page-12-0"></span>Chapter 2: Using Fortify Security Assistant for Eclipse

Fortify Security Assistant for Eclipse notifies you of any detected issues as you write your code. You can also have Fortify Security Assistant for Eclipse examine an entire project and then review detected security issues (see ["Scanning](#page-14-0) Projects for Issues" on page 15).

This section contains the following topics:

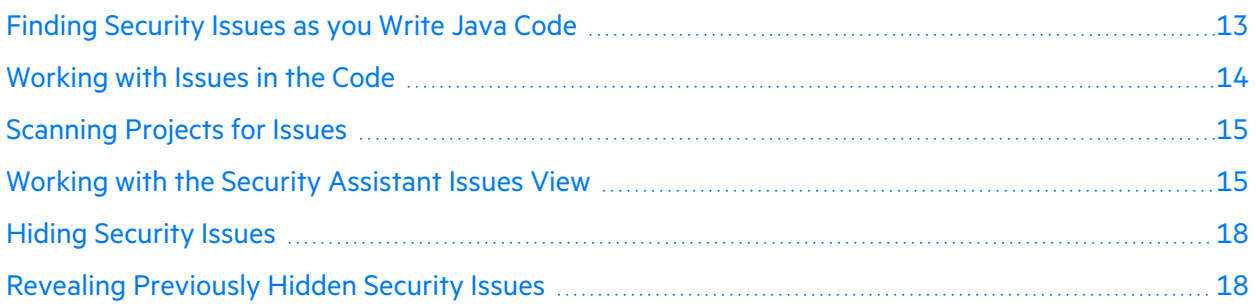

# <span id="page-12-1"></span>Finding Security Issues as you Write Java Code

You can review the information about the security issues and update the code as appropriate.

To review the security issues:

• Fortify Security Assistant for Eclipse highlights detected security issues in the code. It also tags the issue with an icon in the left border of the editor area. Pause your cursor over the highlighted code to open a tooltip that briefly describes the issue as shown in the following example:

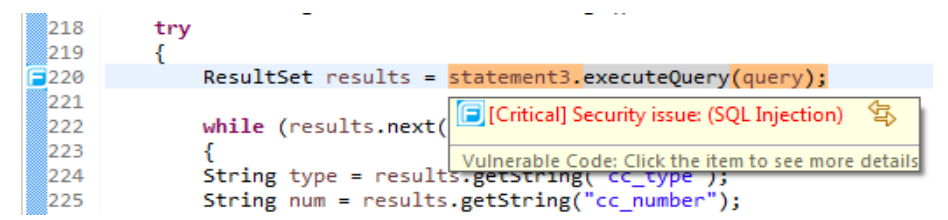

Fortify Security Assistant for Eclipse sorts issues based on Fortify Priority Order (Critical, High, Medium, and Low).

**•** Click the issue to see a detailed description of it in the **Security Help** view.

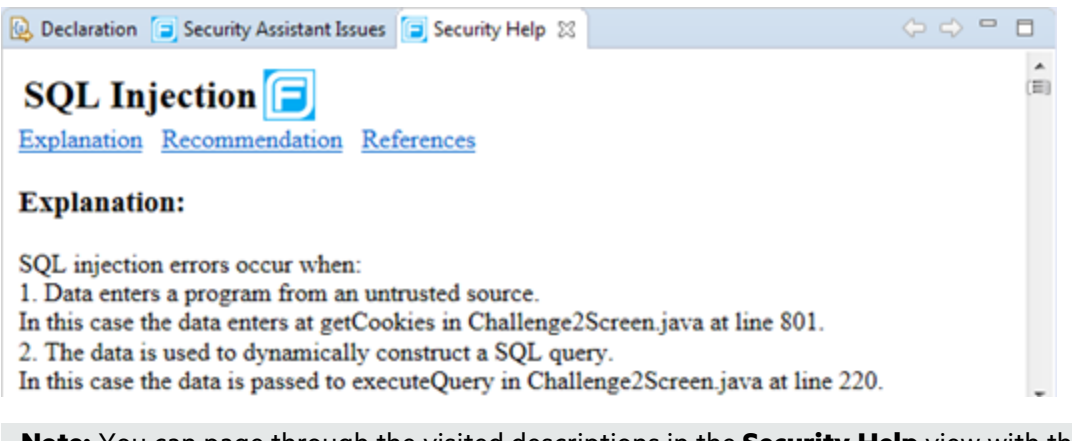

**Note:** You can page through the visited descriptions in the **Security Help** view with the

Go Back and Go Forward  $\overline{\mathbf{G}}$  **buttons**.

<sup>l</sup> Select **Fortify > Open Security Issue List** to open the **Security Assistant Issues** view which lists detected issues in the file.

<span id="page-13-0"></span>See "Working with the Security [Assistant](#page-14-1) Issues View" on the next page for more information.

## Working with Issues in the Code

Pause your cursor over the highlighted code to open a tooltip that displays one or more issues. Move your cursor into the Fortify Security Assistant for Eclipse tooltip or press **F2** to access additional options.

```
try
€
    ResultSet results = statement3.executeQuery(query);
                                         [G] [Critical] Security issue: (SQL Injection)
    while (results.next())
    €
    String type = results.getStrin \bigcirc \bigcirc \bigcircлř.
    String num = results.getString(cc_number );
    v.addElement(type + "-" + num);
```
The Fortify Security Assistant for Eclipse tooltip displays the icons described in the following table.

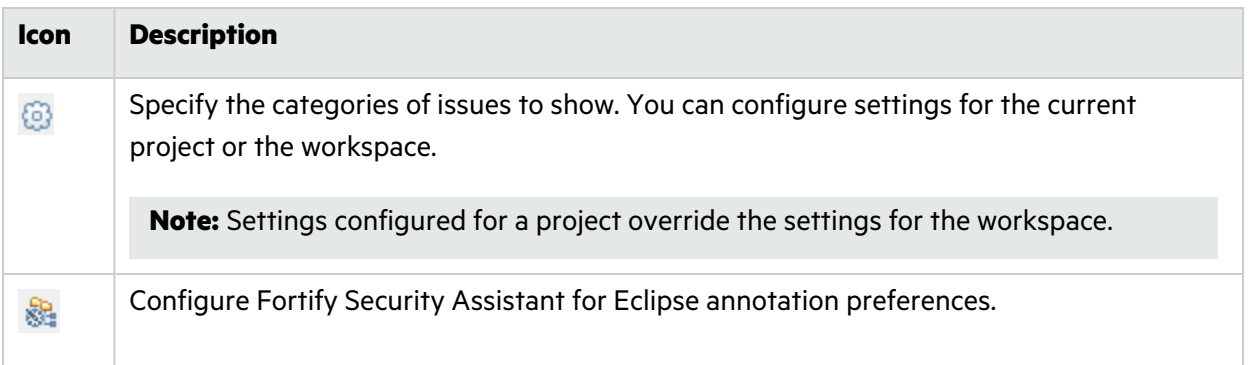

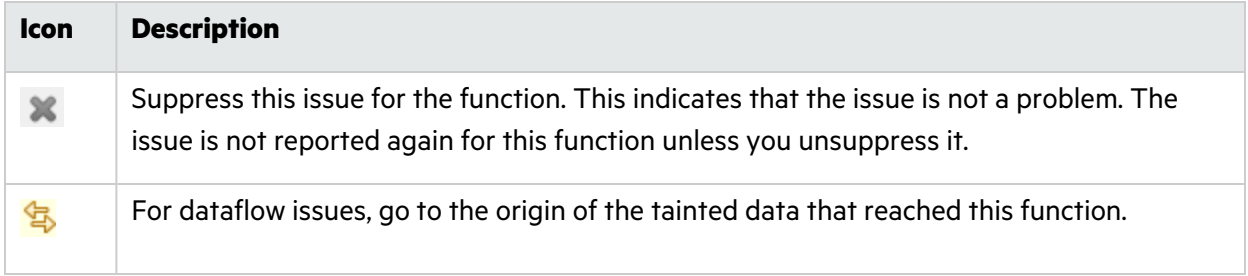

## <span id="page-14-0"></span>Scanning Projects for Issues

You can use Fortify Security Assistant for Eclipse to examine a project and identify any security issues.

To scan a project for issues:

<sup>l</sup> Right-click the project name, and then select **Inspect the Project**.

Fortify Security Assistant for Eclipse displays any detected issues in the **Security Assistant Issues** view. For information on how to use this view, see "Working with the Security [Assistant](#page-14-1) Issues View" [below.](#page-14-1)

## <span id="page-14-1"></span>Working with the Security Assistant Issues View

The **Security Assistant Issues** view shows all detected security issues for code that has been inspected with Fortify Security Assistant for Eclipse.

**Note:** These instructions describe a third-party product and might not match the specific, supported version you are using. See your product documentation for the instructions for your version.

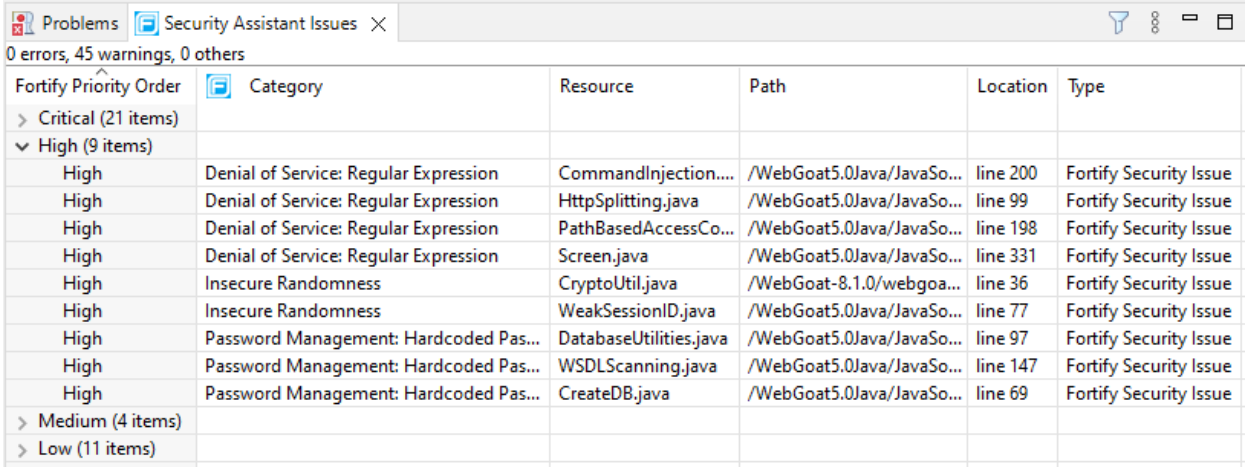

**Note:** If the **Security Assistant Issues** view is not open, select **Fortify > Open Security Issue List**.

**•** To see a detailed description of an issue, right-click the issue, and then select **Description**.

The **Security Help** view opens and provides an explanation of the issue, recommendations for fixing the issue, and references related to the issue.

- <sup>l</sup> To go to the location of the issue in the file editor, double-click the issue in the **Security Assistant Issues** view.
- To go to the source location of the tainted data for dataflow issues, right-click the dataflow issue, and then select **Go to Source**.
- **•** To change which issues are shown, click **View Menu**, select **Show**, and then select one or more of the options listed in the following table.

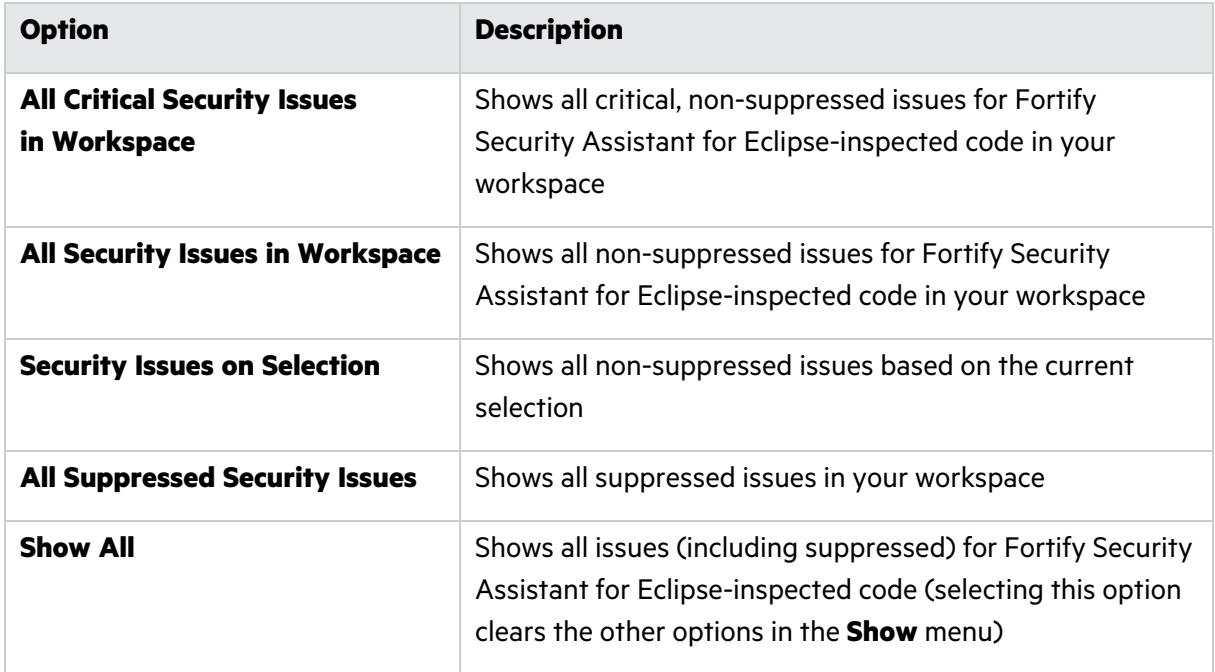

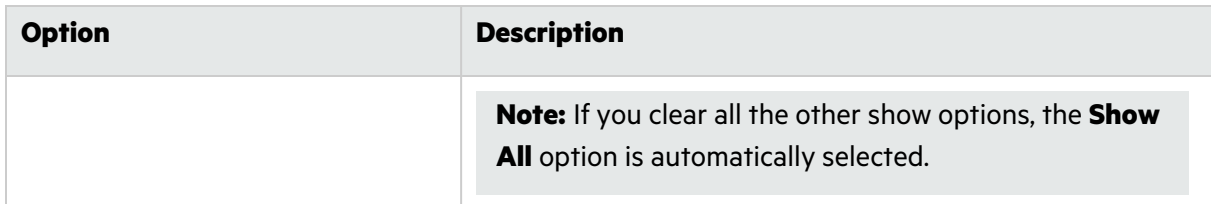

**•** To change how the issues are grouped, click the **View Menu**, select Group By, and then select **Fortify Priority Order** (the default view), **Category**, or **None**.

The following example shows issues grouped by **Category**.

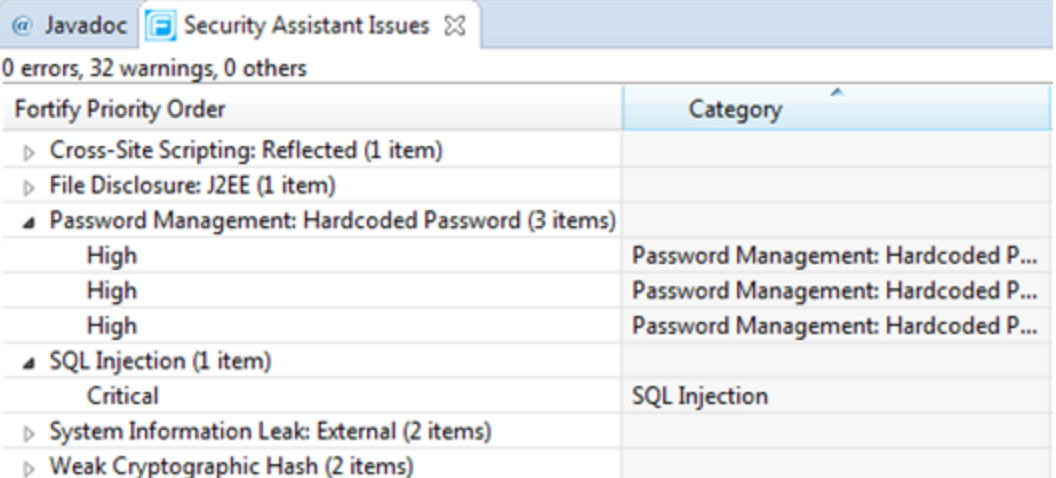

• By default, the maximum number of issues shown in one group is 100. To change the maximum number of issues shown, click **View Menu**, select **Filters**, and type a different value in the **Items per group** box.

To display all issues, select **View Menu > Filters**, and then clear the **Use Limits** check box.

<span id="page-16-0"></span><sup>l</sup> To change the columns that are displayed, click **View Menu**, and then select **Configure Columns**.

### Showing Suppressed Issues

Issues that you have suppressed are not highlighted in the source code (even after you restart Eclipse). By default, Fortify Security Assistant for Eclipse does not display suppressed issues in the **Security Assistant Issues** view.

To show the suppressed issues:

**• In the Security Assistant Issues** view, select View Menu > Show > All Suppressed Security **Issues**.

Suppressed issues are indicated in the **Type** column as a **Suppressed Security Issue**.

### <span id="page-17-0"></span>Unsuppressing Issues

To unsuppress an issue:

- 1. If the **Security Assistant Issues** view is not open, select **Fortify > Open Security Issue List**.
- 2. To show the suppressed issues in the **Security Assistant Issues** view, do one of the following:
	- <sup>l</sup> Select **View Menu > Show > All Suppressed Security Issues**.
	- <sup>l</sup> Select **View Menu > Show > Show All**.
- 3. Right-click the suppressed issue, and then select **Delete**.
- 4. Right-click the project, and then select **Inspect the Project** to have the issue display in the **Security Assistant Issues** view.

# <span id="page-17-1"></span>Hiding Security Issues

You can hide security issues in specified files for the current Eclipse session. Fortify Security Assistant for Eclipse ignores the files during any re-inspection until you either restore (reveal) the security issues for the files or restart Eclipse.

To hide the security issues, do one of the following:

- **•** For a folder, right-click the folder in the Project Explorer or Package Explorer, and then select **Clear Security Issues**.
- <span id="page-17-2"></span><sup>l</sup> For a file, right-click in the file editor, and then select **Clear Security Issues**.

# Revealing Previously Hidden Security Issues

You can reveal security issues that you previously hid (cleared) for the current Eclipse session.

To show previously hidden security issues, do one of the following:

- <sup>l</sup> For a folder, right-click the folder, and then select **Restore Cleared Security Issues**.
- <sup>l</sup> For a file, right-click in the file editor, and then select **Restore Cleared Security Issues**.

# <span id="page-18-0"></span>Send Documentation Feedback

If you have comments about this document, you can contact the [documentation](mailto:fortifydocteam@microfocus.com?subject=Feedback on Fortify Security Assistant Plugin for Eclipse UserGuide (22.1.0)) team by email.

**Note:** If you are experiencing a technical issue with our product, do not email the documentation team. Instead, contact Micro Focus Fortify Customer Support at <https://www.microfocus.com/support> so they can assist you.

If an email client is configured on this computer, click the link above to contact the documentation team and an email window opens with the following information in the subject line:

#### **Feedback on User Guide (Fortify Security Assistant Plugin for Eclipse 22.1.0)**

Just add your feedback to the email and click send.

If no email client is available, copy the information above to a new message in a web mail client, and send your feedback to fortifydocteam@microfocus.com.

We appreciate your feedback!